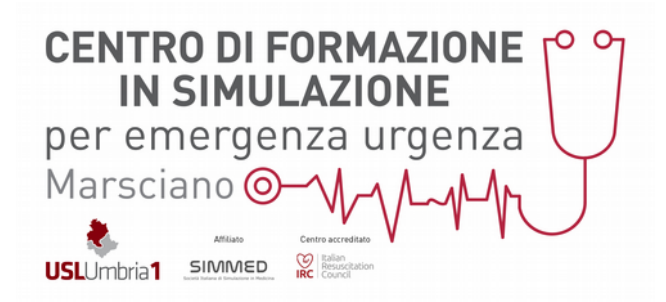

## **ISTRUZIONI DI ACCESSO AL PORTALE IRC**

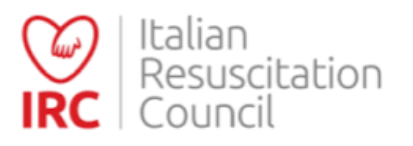

Accedere al sito **[www.ircouncil.it](http://www.ircouncil.it/)**

## Entrare nella sezione della Homepage **"AREA SOCI E CORSI"**

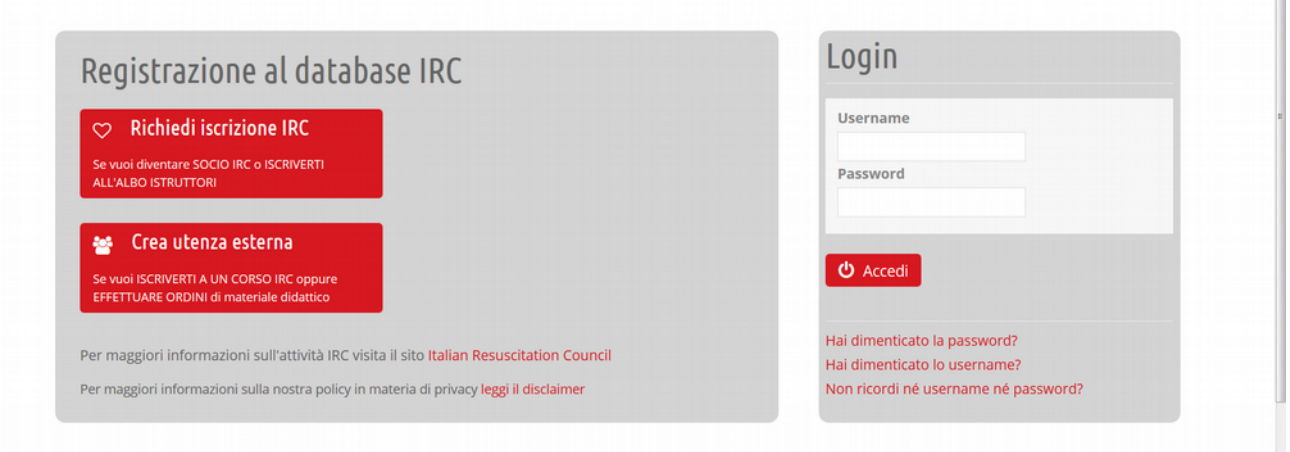

## **PER REGISTRARSI EX NOVO (nel caso si faccia un corso IRC per la prima volta):**

Cliccare sul pulsante **"CREA UTENZA ESTERNA"** e compilare il form in ogni sua parte, dando il consenso al trattamento dei dati e chiudendo la procedura cliccando su "Registrati".

Arriverà una mail – all'indirizzo indicato nel form - di conferma della registrazione e, una volta data, sarete presenti sul data base del portale IRC. Poi si rietra nella schermata di **"LOGIN"** e, con le credenzilai indicate nel FORM di registrazione (username e password) si entra nella propria **DASHBOARD** dalla quale ci si può iscrivere ai corsi andando su **Calendario Corsi**, verificare i corsi svolti in passato e scaricare gli attestati andando su **Area Personale.**

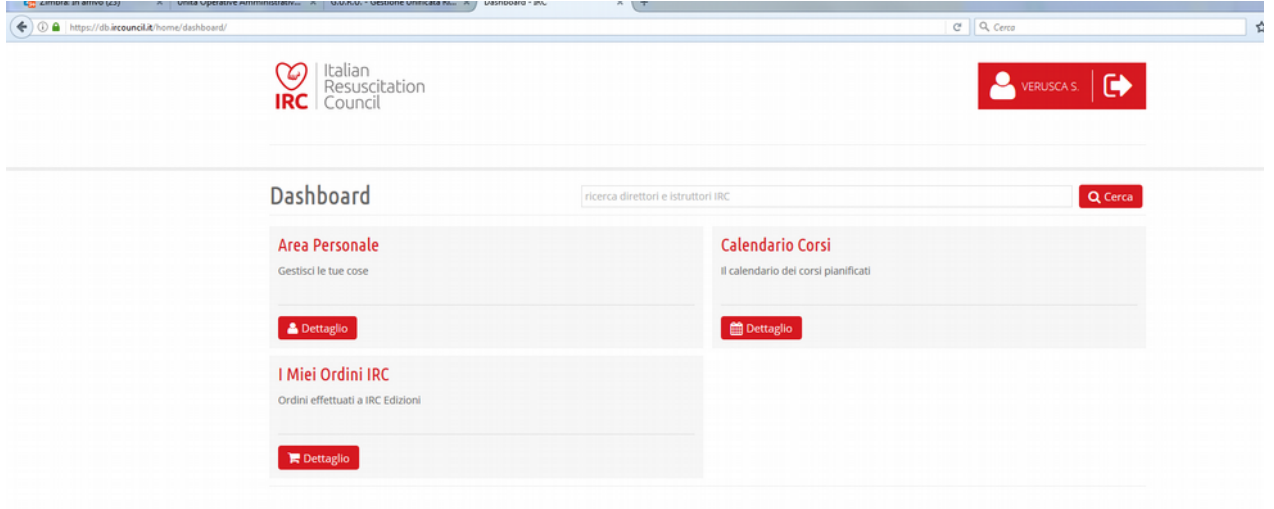

## **PER ACCEDERE ALLA PROPRIA DASHBOARD (nel caso si sia già fatto un corso IRC in passato):**

Nella schermata di **"LOGIN"** cliccare su **"non ricordi ne username ne password"** per recuperare le proprie credenziali di accesso e compilare il FORM.

Arriverà una mail con le indicazioni da seguire e una volta recuperate le credenziali si torna sulla pagina di LOGIN e si accede con quelle credenzilai alla propria **Dashboard**.

Per iscriversi ad un corso andare su **Calendario Corsi** sempre dalla propria Dashboard e cercare il corso d'interesse inserendo i filtri per tipologia corsuale, mese, regione. Cliccare sul titolo del corso e successivamente sul pulsante ISCRIVITI.

Una volta effettuato il corso, se la valutazione è stata positiva, accedendo all' **Area Personale** dalla Dashboard, si potrà andare nella sezione **"CORSI"** e si scarica **l'ATTESTATO** del corso svolto cliccando sull'icona a forma di cappellino ed inserendo il **CODICE DI SBLOCCO ATTESTATO** che sta nell'ultima pagina del manuale ricevuto.